# Track work in Project Online

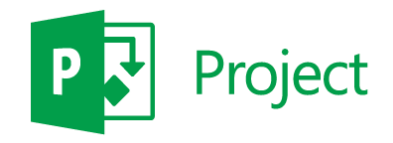

a contains

## Quick Start Guide

#### **Keep track of your tasks**

As a team member, a lot of your time in Project Online will be spent entering hours in the Timesheet view, shown here. You can track the time you spend on tasks for projects, as well as time you spend on other things like training and travel, or even sick time or vacation.

#### **Take action with the ribbon**

The ribbon is the toolbar that you use to perform actions on what's currently in the main display area.

#### **This is you…**

Click your name to get to your personal page, where you can see a list of all tasks assigned to you across Project Online, SharePoint, and Outlook.

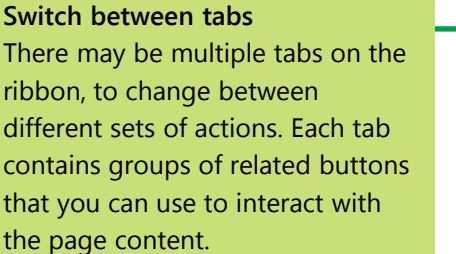

**Switch between pages and views** The Quick Launch lists the main views and pages that you are able to access. You can click these links to navigate to different areas of Project Online.

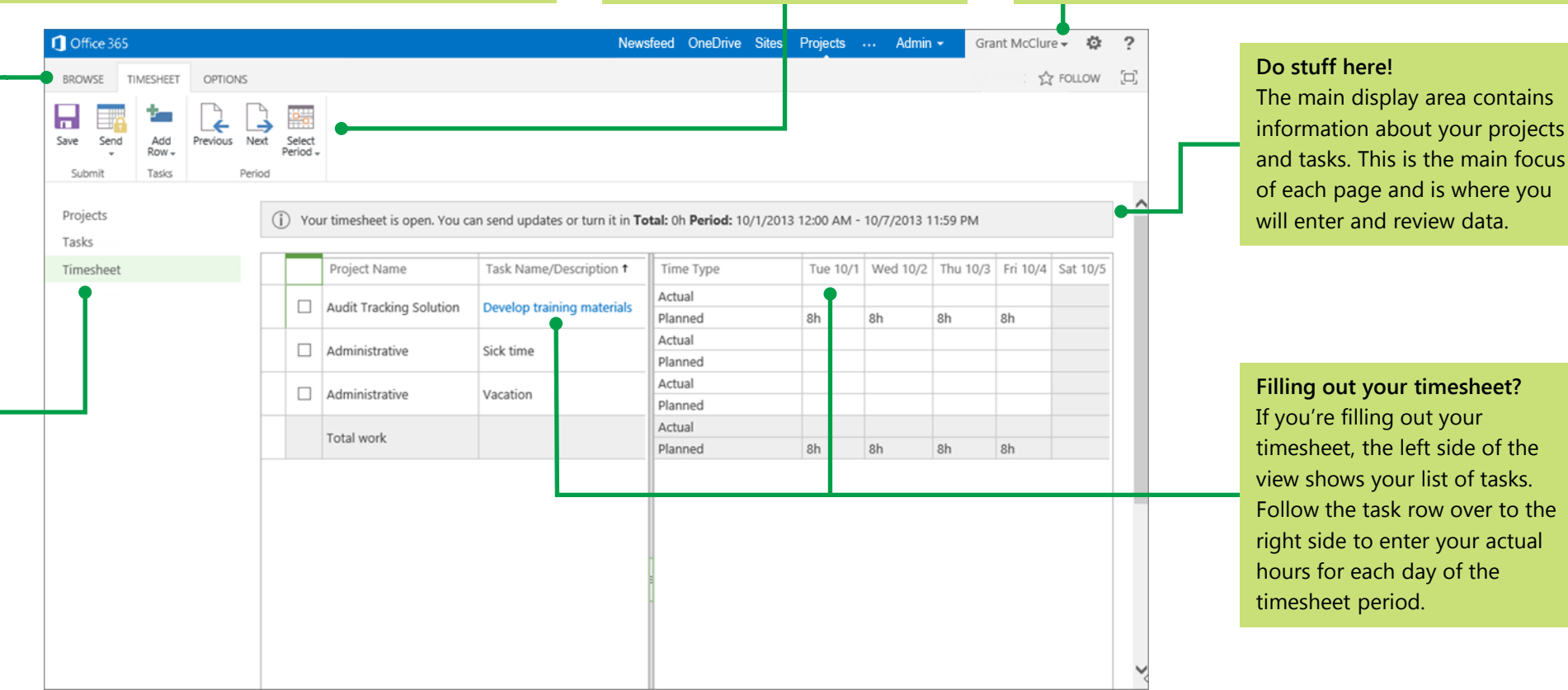

## Enter hours on your timesheet

- 1. Click **Timesheet** on the Quick Launch.
- 2. Find the task that you worked on in the list on the left side of the Timesheet view, and then follow the row across to the right side of the view.

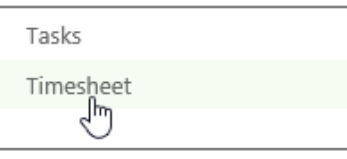

3. Fill in your hours across the top row of the grid, next to **Actual**.

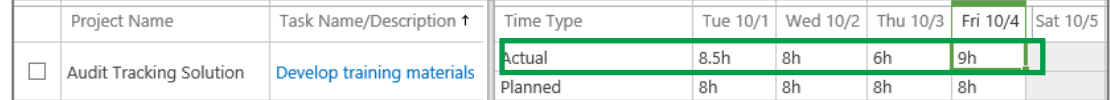

## Change what's on your timesheet

#### Add a task

Click **Timesheet** > **Add Row**, and then choose the kind of row you want to add.

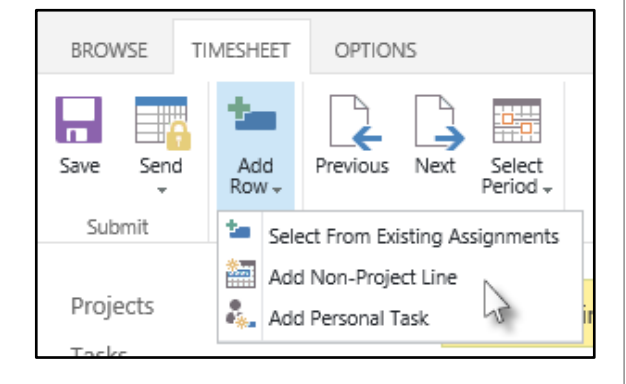

#### Remove a task

1. Select the check box for the row.

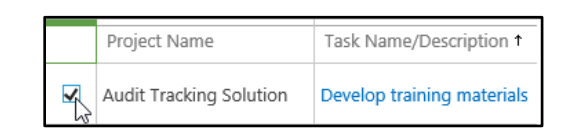

#### 2. Click **Options** > **Remove Task**.

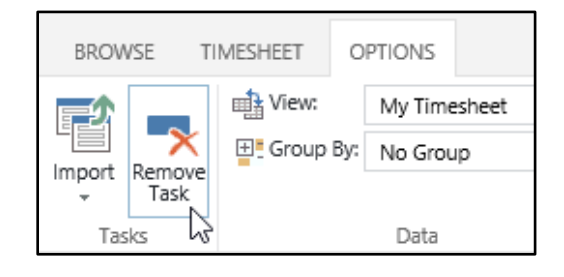

## Turn in sick leave or vacation

- 1. Click **Timesheet** on the Quick Launch.
- 2. Find the **Sick Time** or **Vacation** row in the list on the left side of the Timesheet view, and then follow the row across to the right side of the view.

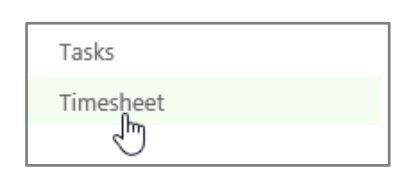

3. Fill in the hours you were out across the top row of the grid, next to **Actual**.

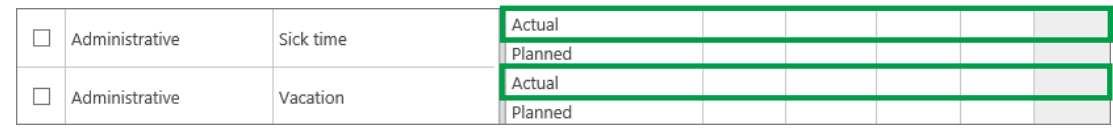

## Submit your timesheet for approval

Click **Timesheet** > **Send** > **Turn in Final Timesheet**.

#### **TIP**

When you choose **Turn in Final Timesheet**, your timesheet is locked for editing.

If you're not ready to commit to that, but you still want your hours added to the project plan, click **Send Progress for All Tasks** or **Send Progress for Selected Tasks**.

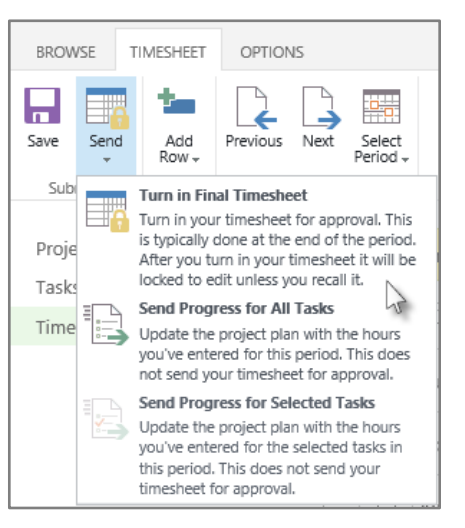

## Update the remaining work on a task

- 1. Click the name of a task in the Timesheet view.
- 2. Under **General Details**, update the **Remaining Work** box with your estimated hours left on

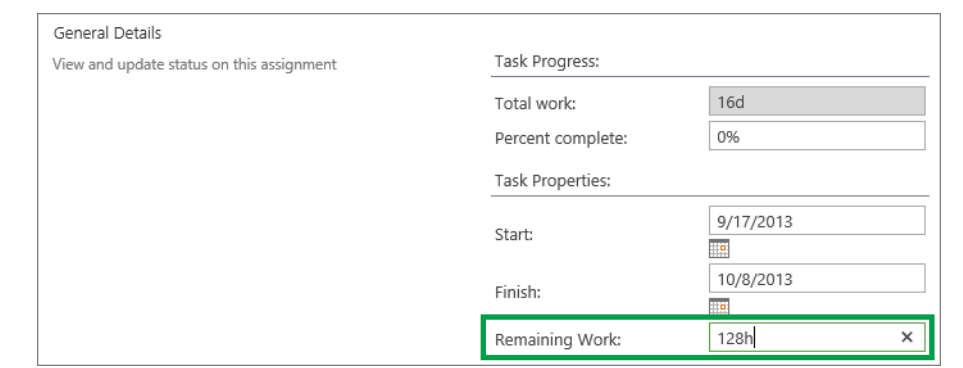

 $\Box$ 

#### 3. Click **Send**.

the task.

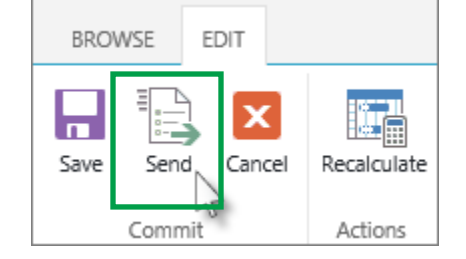

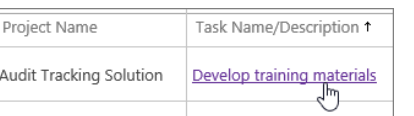

### Recall a timesheet

You can only recall a timesheet if it hasn't been approved.

1. Click **Settings** > **PWA Settings**.

Time and Task Management

2. Under **Time and Task Management**, click **Manage**

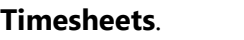

**Manage Timesheets** 

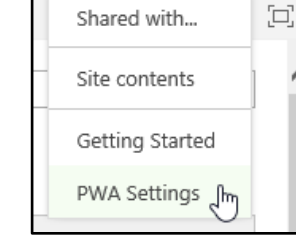

Sara Davis v 0

 $\overline{?}$ 

3. Click the row for the timesheet you want to recall. Be sure that the **Status** column says **Submitted**.

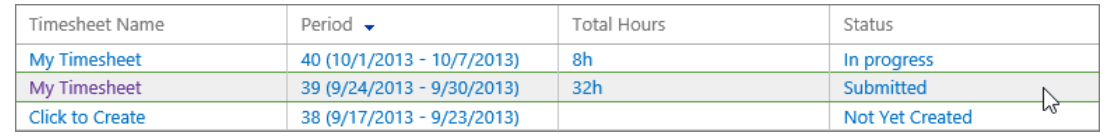

4. Click **Recall**.

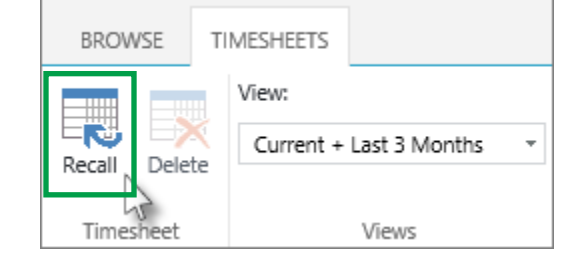